# **5 CHILD NAME SEARCH**

The Child Name Search option allows you to search for information regarding a child's payment history by the child's name or a portion of the name.

*Select Option 5 from the Main Menu and press <ENTER>. The Child Name Search screen will appear (Figure 5 - 2).* 

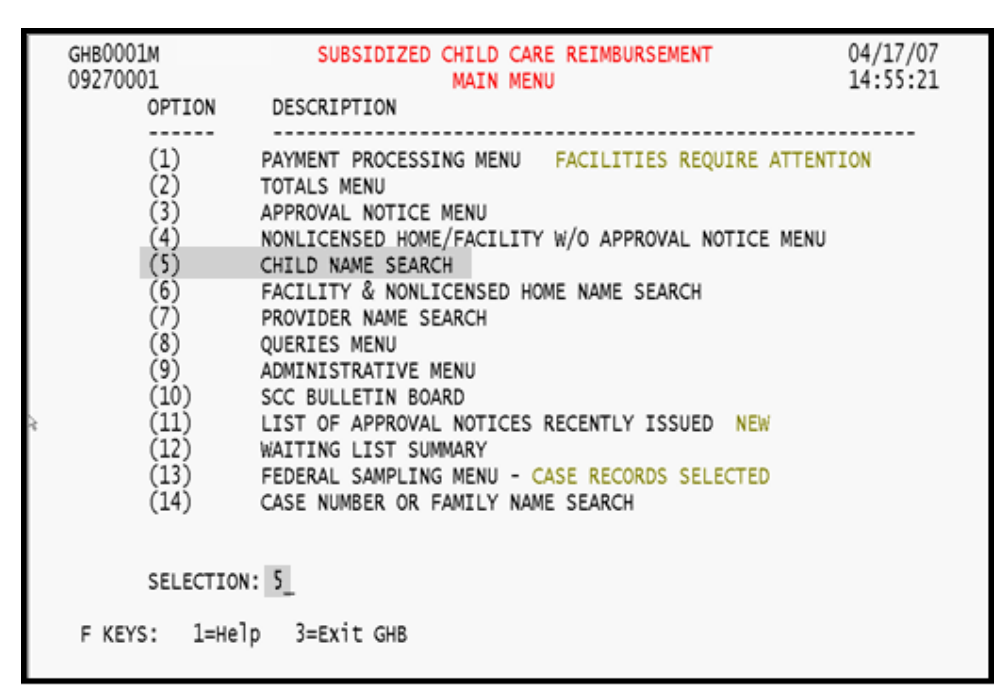

Figure 5 - 1: Option 5 - Child Name Search

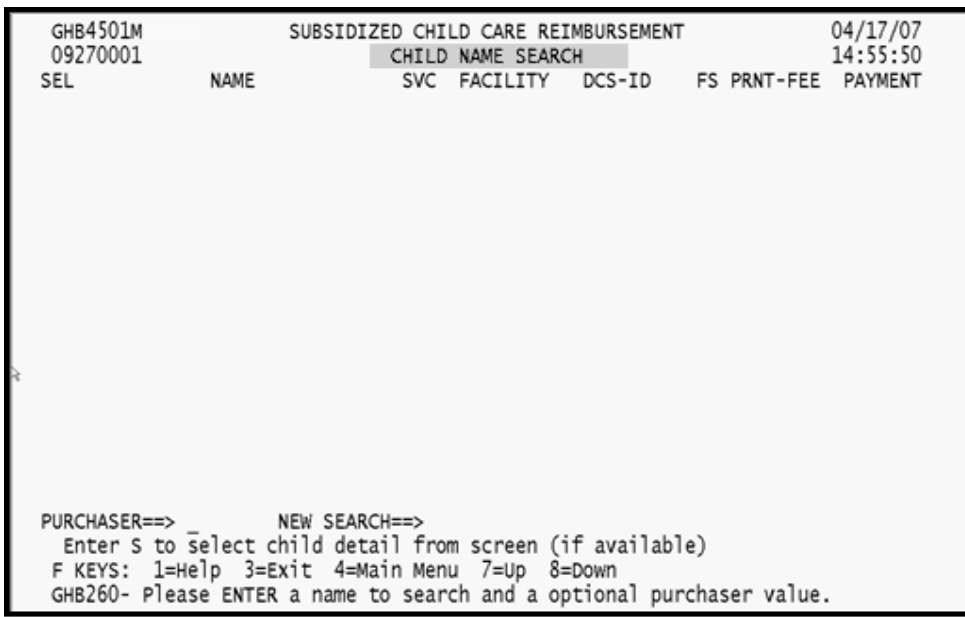

Figure 5 - 2: Child Name Search screen

## **5.1 Performing a Name Search**

You can perform a search of all counties or specify a particular county by keying the Purchaser ID. If the child is found, a listing of records associated with that child will appear. The search format is: last name, first name.

#### *Please keep in mind the following when performing a search:*

- Do not enter a space on either side of the comma.
- If you know only a portion of the last and/or first name, or if you are not sure of the spelling, type in the first few letters followed by an asterisk. For example, if you're not sure whether the last name is Johnson or Johnston, type in "johns\*" to get results for both.
- By typing in more of the name you narrow the search, which results in a shorter search time and a shorter list.
- The search function is not case-sensitive.

#### **5.1.1 Performing general search – no county specified**

*1. Tab to the NEW SEARCH field and key in the name. For this example "martin d\*" is used (Figure 5.1.1 - 1).* 

| GHB4501M<br>SUBSIDIZED CHILD CARE REIMBURSEMENT<br>09270001<br>CHILD NAME SEARCH                  |      |  |  |  |                                         | 04/17/07<br>14:55:50 |  |
|---------------------------------------------------------------------------------------------------|------|--|--|--|-----------------------------------------|----------------------|--|
| SEL                                                                                               | NAME |  |  |  | SVC FACILITY DCS-ID FS PRNT-FEE PAYMENT |                      |  |
|                                                                                                   |      |  |  |  |                                         |                      |  |
|                                                                                                   |      |  |  |  |                                         |                      |  |
|                                                                                                   |      |  |  |  |                                         |                      |  |
|                                                                                                   |      |  |  |  |                                         |                      |  |
|                                                                                                   |      |  |  |  |                                         |                      |  |
|                                                                                                   |      |  |  |  |                                         |                      |  |
|                                                                                                   |      |  |  |  |                                         |                      |  |
|                                                                                                   |      |  |  |  |                                         |                      |  |
|                                                                                                   |      |  |  |  |                                         |                      |  |
|                                                                                                   |      |  |  |  |                                         |                      |  |
|                                                                                                   |      |  |  |  |                                         |                      |  |
|                                                                                                   |      |  |  |  |                                         |                      |  |
|                                                                                                   |      |  |  |  |                                         |                      |  |
| PURCHASER==> NEW SEARCH==> martin,d*<br>Enter S to select child detail from screen (if available) |      |  |  |  |                                         |                      |  |
| F KEYS: 1=Help 3=Exit 4=Main Menu 7=Up 8=Down                                                     |      |  |  |  |                                         |                      |  |
| GHB260- Please ENTER a name to search and a optional purchaser value.                             |      |  |  |  |                                         |                      |  |

Figure 5.1.1 - 1: Child Name Search, county not specified

*2. Press <ENTER> and, if found, a listing of the child's records will appear (Figure 5.1.1 - 2).* 

| GHB4501M<br>09270001                                                                       |                                  | SUBSIDIZED CHILD CARE REIMBURSEMENT<br>CHILD NAME SEARCH |                           |                   | 04/17/07<br>14:56:02 |  |  |  |
|--------------------------------------------------------------------------------------------|----------------------------------|----------------------------------------------------------|---------------------------|-------------------|----------------------|--|--|--|
| SEL                                                                                        | <b>NAME</b>                      | FACILITY<br><b>SVC</b>                                   | $DCS-ID$                  | FS PRNT-FEE       | PAYMENT              |  |  |  |
| MARTIN                                                                                     | D<br><b>EXIST</b>                | 0506 J92 1880                                            | 1980311777<br>$-1000$     | 20                |                      |  |  |  |
| _ MARTIN                                                                                   | D<br>13.44                       | 0506 J92 188                                             | <b>PERS : 221 : 1819</b>  | 15                |                      |  |  |  |
| MARTIN                                                                                     | D<br><b>EXIAS</b>                | 0406 192 11 1                                            | <b>DRILL: THE 1 LIGHT</b> | 15                | 127.00               |  |  |  |
| _ MARTIN                                                                                   | D<br>13.49                       | 0406 192 1880                                            | <b>PROG: 1991 10000</b>   | 20                | 847.00               |  |  |  |
| MARTIN                                                                                     | D<br>13.44                       | 0306 J92 11 1                                            | 1980); 1997 1 (1800)      | 15                | 127.00               |  |  |  |
| _ MARTIN                                                                                   | D<br>ESHA                        | 0306 192 11 12                                           | 1980); 1991 1 (1000)      | 20                | 847.00               |  |  |  |
| MARTIN                                                                                     | D<br>ESIAN                       | 0206 J92                                                 | SHEEL: 1997 1 LLB.DE      | 15                | 127.00               |  |  |  |
| MARTIN                                                                                     | D<br><b>EXAM</b>                 | 0206 J92 11 1                                            | DBIS: 2017 14800          | 20                | 847.00               |  |  |  |
| MARTIN                                                                                     | D<br>ESHA                        | 0106 J92 4800                                            | <b>DRIG: 2017 USM</b>     | 20                | 25.00                |  |  |  |
| MARTIN                                                                                     | D<br><b>EXIAS</b>                | 0106 J92 4800                                            | 200822073800              | 15                | 122.85               |  |  |  |
| MARTIN                                                                                     | D<br><b>EXIST</b>                | 0106 J92 4800                                            | 2003;1207,1800            | 20                | 821.10               |  |  |  |
| MARTIN                                                                                     | D<br>ESIA                        | 0905 192 4800                                            | 2003/12/27 14:00          | 15                | 11.70                |  |  |  |
| MARTIN                                                                                     | D<br>ESIAN                       | 0905 192 4800                                            | 2003139738m               | 25                | 78.20                |  |  |  |
| MARTIN                                                                                     | D<br>13.69                       | 0805 192 11 11                                           | 1003130738m               | 15                | 127.00               |  |  |  |
| MARTIN                                                                                     | D<br>ESIAN                       | 0805 J92 4800                                            | 1003313073089             | 25                | 847.00               |  |  |  |
| MARTIN                                                                                     | D<br>1,514                       | 0705 192 11                                              | 100311307100m             | 15                | 127.00               |  |  |  |
| _ MARTIN                                                                                   | D                                | 0705 192 44m                                             | 1003113073000             | 25                | 847.00               |  |  |  |
| PURCHASER==><br>NEW SEARCH==><br>Enter S to select child detail from screen (if available) |                                  |                                                          |                           |                   |                      |  |  |  |
|                                                                                            |                                  |                                                          |                           |                   | Indicates additional |  |  |  |
|                                                                                            |                                  | F KEYS: 1=Help 3=Exit 4=Main Menu 7=Up 8=Down            |                           | pages of records. |                      |  |  |  |
|                                                                                            | THERE ARE MORE NAMES TO DISPLAY. |                                                          |                           |                   |                      |  |  |  |

Figure 5.1.1 - 2: Child Name Search results, county not specified

*3. If there are no records, the following message will appear: "Display complete. There are no more records to display." (Figure 5.1.1 – 3).* 

| GHB4501M<br>09270001                                                                    | SUBSIDIZED CHILD CARE REIMBURSEMENT<br>CHILD NAME SEARCH |  |  |                                 |  |  | 04/17/07<br>17:22:56 |  |
|-----------------------------------------------------------------------------------------|----------------------------------------------------------|--|--|---------------------------------|--|--|----------------------|--|
| <b>SEL</b>                                                                              | NAME                                                     |  |  | SVC FACILITY DCS-ID FS PRNT-FEE |  |  | PAYMENT              |  |
|                                                                                         |                                                          |  |  |                                 |  |  |                      |  |
|                                                                                         |                                                          |  |  |                                 |  |  |                      |  |
|                                                                                         |                                                          |  |  |                                 |  |  |                      |  |
|                                                                                         |                                                          |  |  |                                 |  |  |                      |  |
|                                                                                         |                                                          |  |  |                                 |  |  |                      |  |
|                                                                                         |                                                          |  |  |                                 |  |  |                      |  |
|                                                                                         |                                                          |  |  |                                 |  |  |                      |  |
|                                                                                         |                                                          |  |  |                                 |  |  |                      |  |
|                                                                                         |                                                          |  |  |                                 |  |  |                      |  |
|                                                                                         |                                                          |  |  |                                 |  |  |                      |  |
|                                                                                         |                                                          |  |  |                                 |  |  |                      |  |
| PURCHASER==> NEW SEARCH==><br>Enter S to select child detail from screen (if available) |                                                          |  |  |                                 |  |  |                      |  |
| F KEYS: 1=Help 3=Exit 4=Main Menu 7=Up 8=Down                                           |                                                          |  |  |                                 |  |  |                      |  |
| DISPLAY COMPLETE. THERE ARE NO MORE NAMES TO DISPLAY.                                   |                                                          |  |  |                                 |  |  |                      |  |

Figure 5.1.1 - 3: No records found

*4. To view a record in the listing, tab down and place an "S" beside the desired record (Figure 5.1.1 – 4).* 

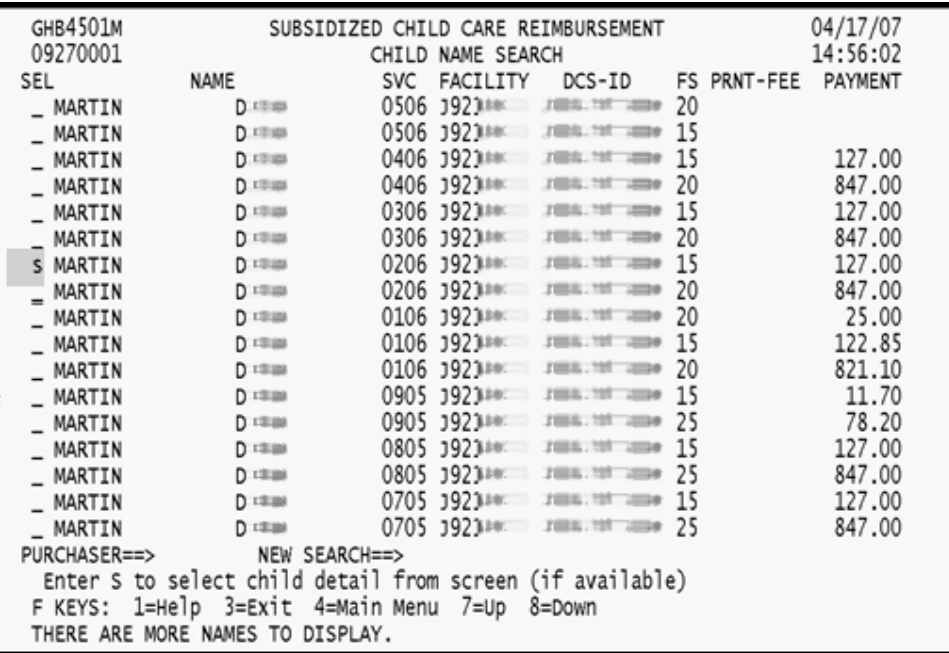

Figure 5.1.1 - 4: Select record to view

*5. Press <ENTER> to view the selected record. (Figure 5.1.1 – 5).* 

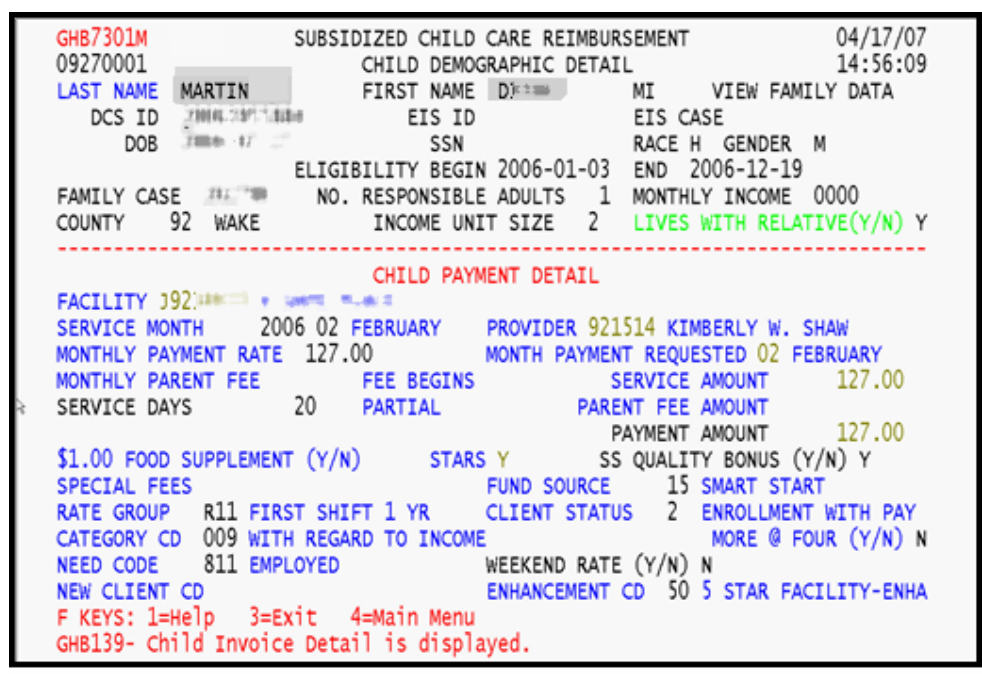

Figure 5.1.1 - 5: Selected Record

### **5.1.2 Performing general search – county specified**

- *1. Key in the Purchaser ID in the PURCHASER field; tab to the NEW SEARCH field and key in the name. For this example "williams,chris\*" is used. Note that the spelling of the first name is uncertain so "chris\*" is keyed in. (Figure 5.1.2).* 
	- GHB4501M SUBSIDIZED CHILD CARE REIMBURSEMENT 04/17/07 CHILD NAME SEARCH 09270001 14:56:19 **NAME** SVC FACILITY DCS-ID FS PRNT-FEE PAYMENT SEL Note that by keying chris\* as the first name numerous matches will be generated including Christine, Christopher and Christian. PURCHASER==> 092 NEW SEARCH==> williams,chris\* Enter S to select child detail from screen (if available)<br>F KEYS: 1=Help 3=Exit 4=Main Menu 7=Up 8=Down GHB260- Please ENTER a name to search and a optional purchaser value.
- *2. Repeat Steps 2 through 5 above.*

Figure 5.2 - 1: Child Name Search, county specified and partial name

# **5.2 Help in Setting Parameters for a Search**

Pressing the F1 key at the Child Name Search screen generates a list of search options to help find a child (Figure 5.2).

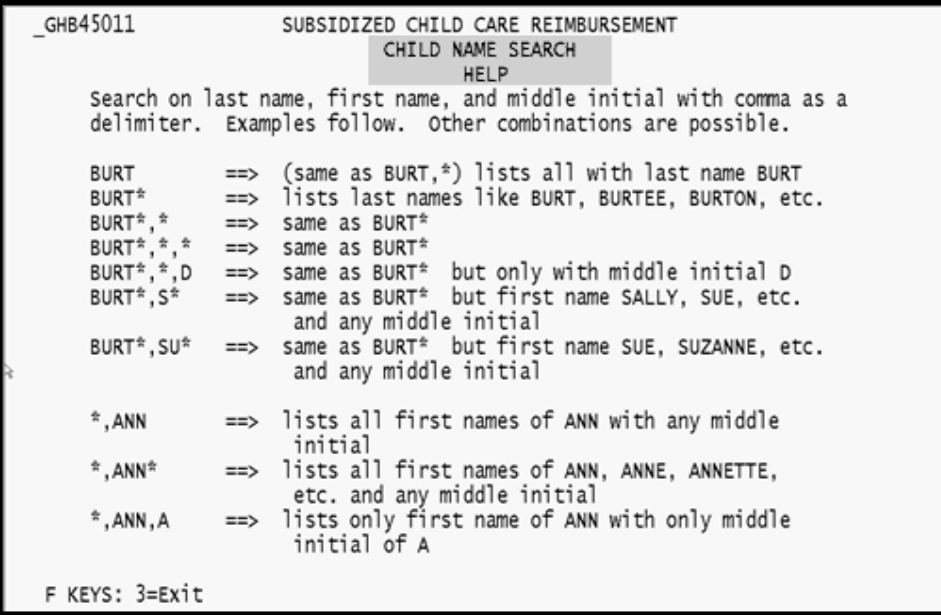